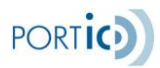

# Manual de Usuario de Portic Consignatario 2.7

Portic Barcelona S.A. Versión del manual: 2.7

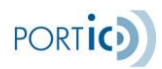

## <span id="page-1-0"></span>**CONTROL DE VERSIONES**

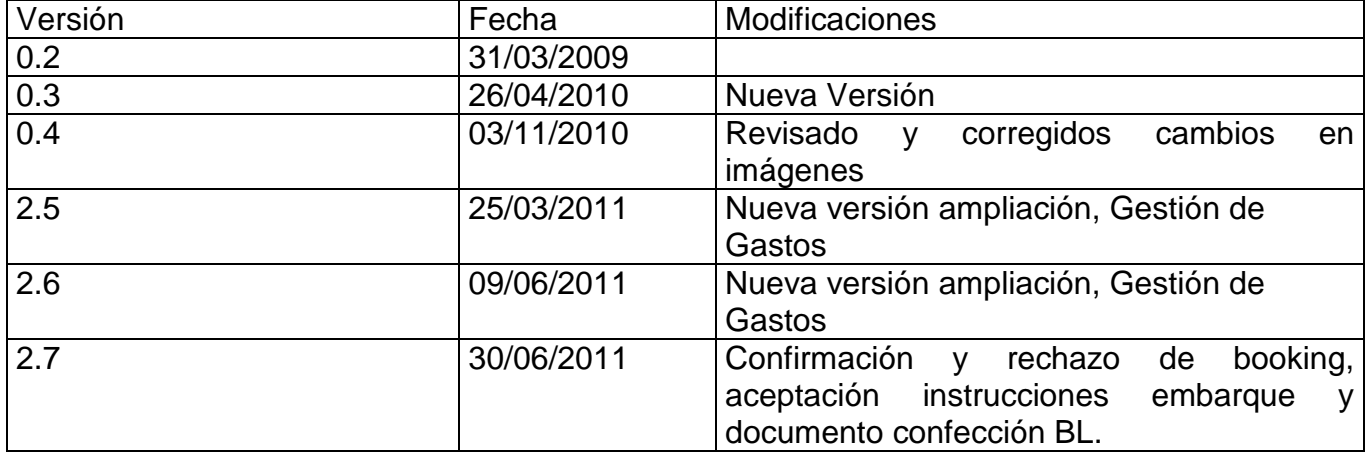

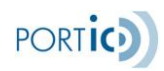

# **ÍNDICE**

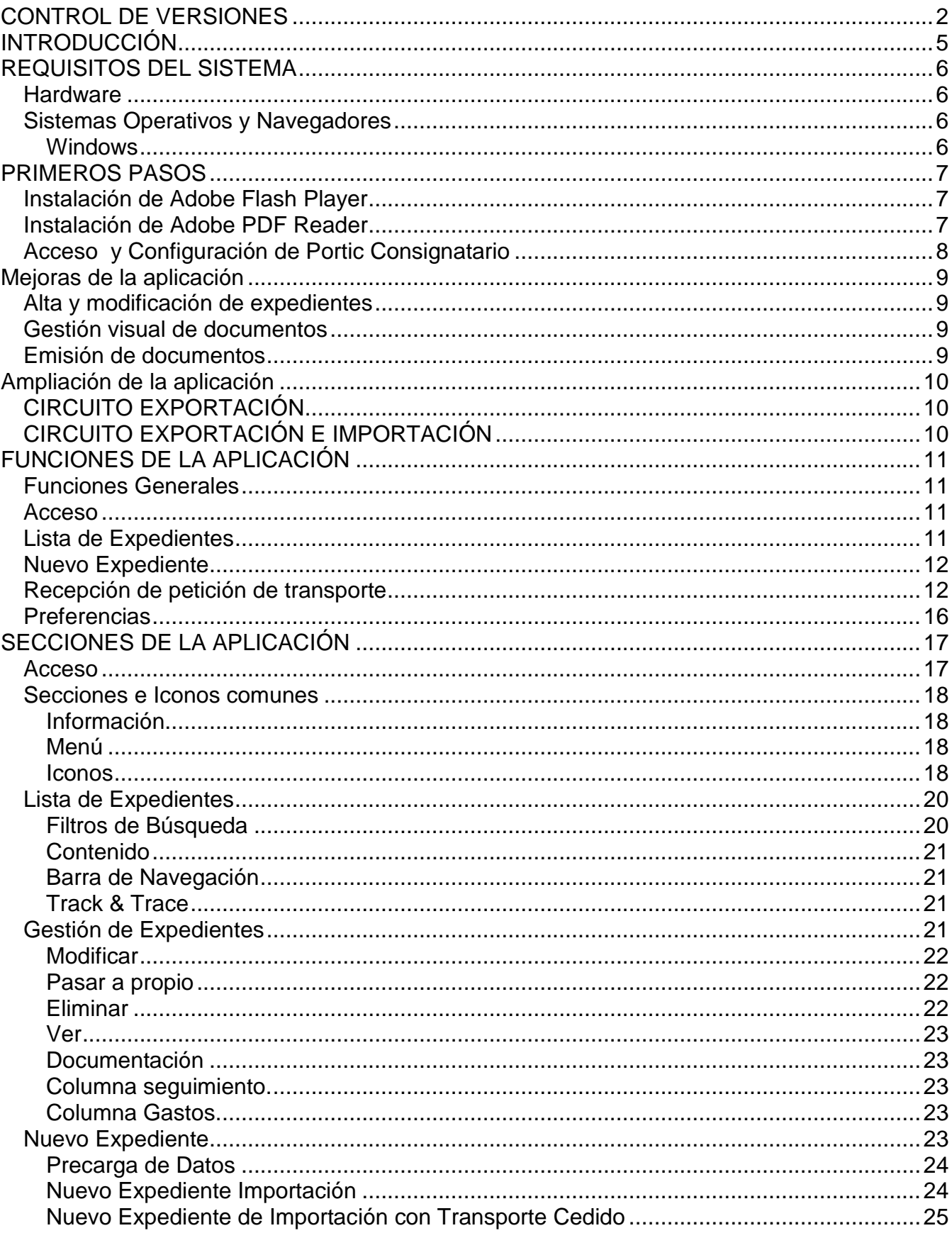

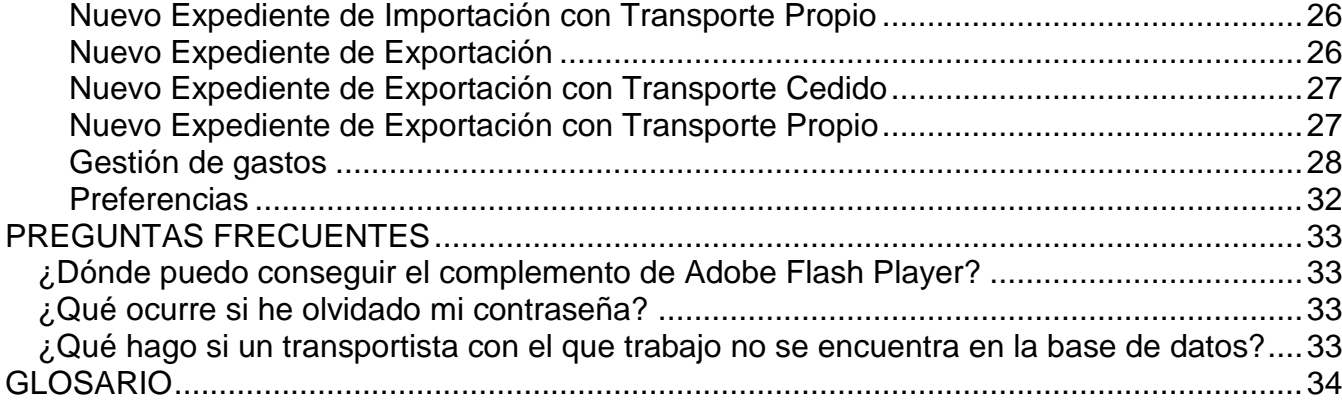

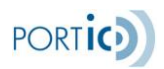

# <span id="page-4-0"></span>**INTRODUCCIÓN**

El presente documento describe el funcionamiento de la aplicación Portic Consignatarios. Las funciones principales de esta aplicación, destinada a consignatarios, son las de recepción, gestión y envío de los documentos pertenecientes al circuito ESMT (Entrada y Salida de Mercancías vía Terrestre) que se intercambian vía EDI dentro del marco de la Comunidad Portuaria de Barcelona.

La aplicación permite la recepción, modificación, envío y consulta de los expedientes relacionados con una importación o exportación de mercancías. Estos expedientes se habrán creado de forma automática, por un proceso activado por un mensaje EDI enviado a través de nuestra plataforma, o de forma manual por el usuario consignatario.

Si desea solicitar formación sobre esta aplicación envíe un correo a formacion@portic.net, para cualquier otra consulta contacto con el departamento de atención al cliente a través de la dirección atencioclient@portic.net.

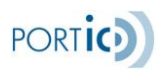

## <span id="page-5-0"></span>**REQUISITOS DEL SISTEMA**

Para la ejecución de Portic Consignatario se precisa de un navegador web que tenga instalado el complemento de Adobe Systems Incorporated para visualizar contenido Flash.

Dado que la interfaz de Portic Consignatario está basada en Flash, los requisitos mínimos del sistema son los mismos que Adobe recomienda para su plataforma. Sin embargo, para una mayor velocidad y mejor experiencia de usuario, Portic recomienda un procesador con velocidad igual o superior a 1 GHz y un mínimo de 1 Gb RAM.

#### <span id="page-5-1"></span>**Hardware**

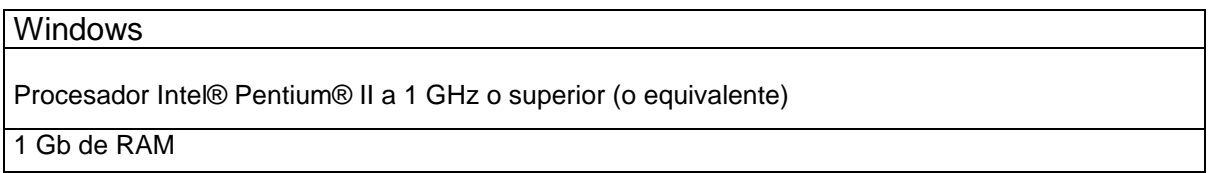

## <span id="page-5-2"></span>**Sistemas Operativos y Navegadores**

#### <span id="page-5-3"></span>*Windows*

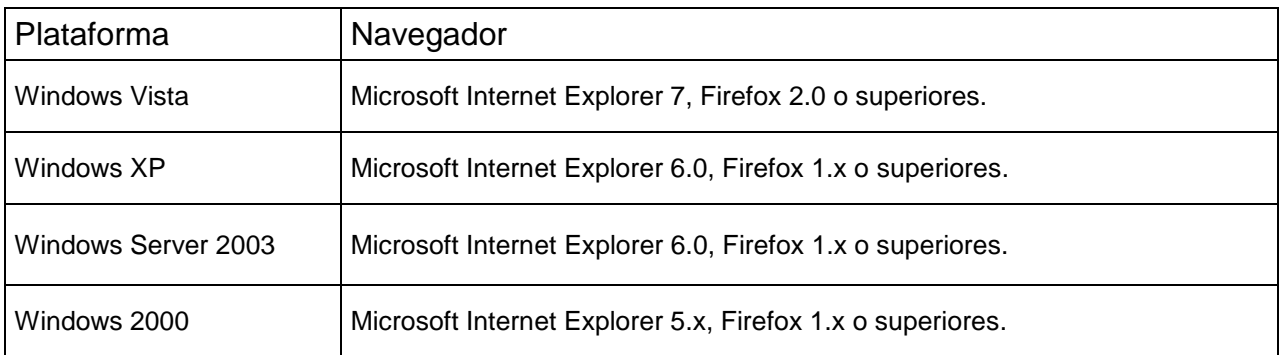

Flash Player 9 está disponible en los idiomas siguientes para los sistemas operativos y navegadores mencionados anteriormente: chino simplificado, chino tradicional, inglés, francés, alemán, japonés, italiano, coreano y español.

Para descargar la última versión de Adobe Flash Player diríjase a http://www.adobe.com/es/products/flashplayer/ y siga las instrucciones.

La aplicación de Consignatarios muestra algunos de los documentos asociados a los expedientes en formato Adobe PDF. Para poder visualizarlos es necesario tener instalado en su sistema un lector de ficheros en formato PDF. Adobe Reader, Foxit PDF Reader o eXPert PDF Reader son algunos de ellos.

Para descargar la última versión de Adobe Reader diríjase a http://www.adobe.com/es/products/reader/ y siga las instrucciones.

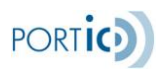

## <span id="page-6-0"></span>**PRIMEROS PASOS**

## <span id="page-6-1"></span>**Instalación de Adobe Flash Player**

Actualmente se estima que el 99% de los navegadores usados en las conexiones a Internet tiene instalado el plugin de Adobe Flash Player. Antes de continuar compruebe desde la opción *Agregar o quitar programas* del *Panel de Control* si usted ya tiene instalado un plugin de Flash Player. En caso de que no lo tenga instalado o este sea una versión anterior a la 9 proceda como se explica a continuación. Recomendamos desinstalar cualquier versión anterior antes de continuar.

Cierre todos los navegadores de Internet que tenga abiertos y ejecute el fichero descargado desde la página Web de Adobe para instalar el plugin Adobe Flash Player.

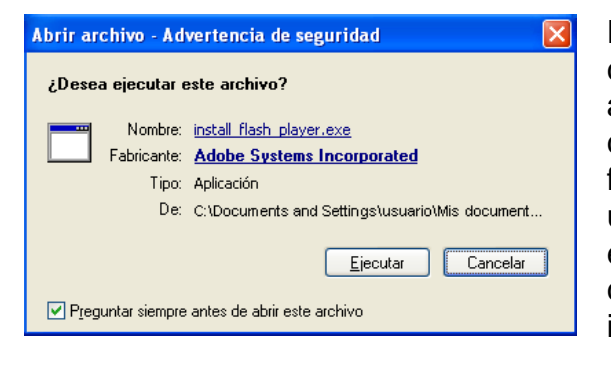

En algunos sistemas, y dependiendo de su configuración, puede aparecer una ventana de advertencia de seguridad que deberá aceptarse como paso previo a la instalación. Compruebe que el fabricante es Adobe Systems Incorporated y que la ubicación del fichero es la misma que la que usted escogió al realizar la descarga. Si los datos son correctos pulse *Ejecutar* para continuar con la instalación.

Si el asistente de instalación detecta alguna aplicación que pudiera interferir en el proceso, se mostrará una ventana listando dichas aplicaciones. Ciérrelas y pulse el botón *Inténtelo de nuevo* para continuar.

A partir de este momento el proceso es completamente automático y no será necesaria intervención por parte del

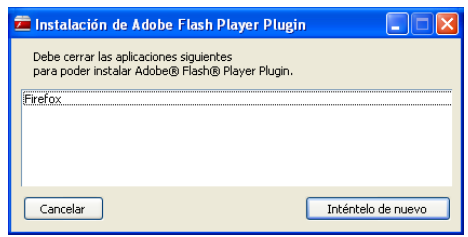

usuario a no ser que el proceso de instalación detecte un problema. Cuando aparezca en pantalla la ventana Instalación de *Adobe Flash Player Plugin Completa* el proceso habrá finalizado.

## <span id="page-6-2"></span>**Instalación de Adobe PDF Reader**

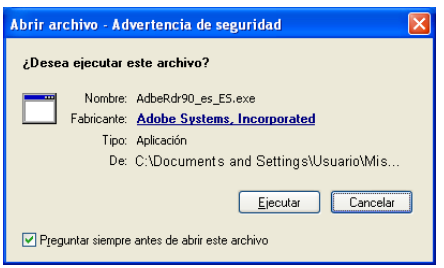

En algunos sistemas, tras ejecutar el fichero instalador de Adobe PDF Reader, y dependiendo de su configuración, puede aparecer una ventana de advertencia de seguridad que deberá aceptarse como paso previo a la instalación. Compruebe que el fabricante es Adobe Systems Incorporated y que la ubicación del fichero es la misma que la que usted escogió al realizar la descarga. Si los datos son correctos pulse *Ejecutar* para continuar con la instalación.

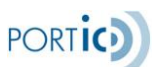

## <span id="page-7-0"></span>**Acceso y Configuración de Portic Consignatario**

Una vez instaladas estas dos aplicaciones nuestro sistema ya dispone de todo lo necesario para ejecutar la aplicación web Portic Consignatario y para visualizar los documentos que esta genere. Tan sólo queda configurar algunos aspectos de Portic Consignatario para que se ajuste a nuestro flujo de trabajo.

Para ello, desde el navegador de Internet, nos dirigiremos a la URL de Portic Consignatario (http://app.portic.net/consignatario/) e introduciremos nuestras credenciales de acceso (usuario y contraseña). Seguidamente nos dirigiremos a la opción de menú de *Preferencias* y dentro de esta a la pestaña *Configuración*.

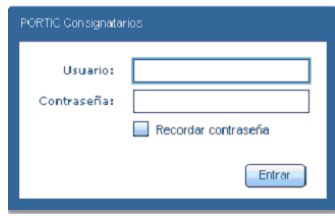

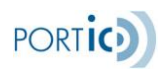

## <span id="page-8-0"></span>**MEJORAS DE LA APLICACIÓN**

## <span id="page-8-1"></span>**Alta y modificación de expedientes**

Búsqueda de Lugar de Carga al añadirlo desde equipos.

Los campos transportista y cliente se despliegan un combo con los preferentes y la lupa debe buscar todos los registros.

Los campos terminal, depósito, línea marítima, deben incluir la lupa para buscar todos los registros.

## <span id="page-8-2"></span>**Gestión visual de documentos**

En lista de expedientes es mostrará que una notificación MMPP ha sido autorizada.

En la misma columna de MMPP existente, se indicará el estado de la notificación de entrada/salida (pendiente enviar, enviada, rechazada, aceptada, autorizada). Si el estado es autorizada deberá mostrar la fecha autorizada para la entrada o salida (según sea export o import respectivamente).

Mostrará si el contenedor está despachado. Mostrará si el contenedor contiene información relativa a la gestión de gastos.

## <span id="page-8-3"></span>**Emisión de documentos**

Permite el envío de la documentación de transporte por contenedor.

En todos los casos, al enviar se enviará un documento de cada por cada contenedor seleccionado, según cada caso.

Permitir también la consulta de la documentación por contenedor:

En la pantalla principal al seleccionar un expediente y seleccionar documentación, se verán todos los documentos intercambiados con las distintas partes. Si además de seleccionar el expediente, se selecciona un equipo, al seleccionar en documentación solo se verán los documentos relativos a ese equipo.

Dentro del expediente, en la pestaña equipos, al seleccionar un equipo, aparecerá la documentación de ese equipo, en cualquier otro caso aparecerá toda la documentación.

Diferencia emisor aperaks (respuestas) en la pantalla de documentación.

Se añade el emisor que origina el rechazo: "Rechazado por Portic" o "Rechazado por el Receptor".

En el detalle del rechazo añadir una línea con la etiqueta "Emisor rechazo", ahí mostrará el emisor del mensaje aperak de rechazo, y otra línea con datos de contacto, ahí se mostrará el teléfono de la empresa emisora así como el email de contacto que aparezca en el aperak.

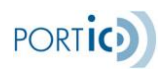

# <span id="page-9-0"></span>**AMPLIACIÓN DE LA APLICACIÓN**

## <span id="page-9-1"></span>**CIRCUITO EXPORTACIÓN**

Se integra la recepción de la petición de booking

Confirmar o rechazar la petición de booking

Se integra la recepción de la petición de transporte

Confirmar o rechazar la petición de transporte

Se integra la recepción de las instrucciones de embarque (IIE). Visualización.

Se añade una función para comparar los últimos datos recibidos en la instrucción de embarque con los que actualmente están en el expediente, para ayudar en la confección del BL.

Se integra la consulta de gestión de gastos

Se integra la recepción de solicitud de gastos

## <span id="page-9-2"></span>**CIRCUITO EXPORTACIÓN E IMPORTACIÓN**

Se integra la recepción de la petición de transporte

Al recibir una petición de transporte, de la misma manera que al recibir modificaciones de la petición de booking, se tiene la posibilidad de consultar, modificar, aceptar o rechazar estas peticiones.

Confirmar la recepción de la petición de transporte.

Se integra la consulta de gestión de gastos

Se integra la recepción de solicitud de gastos

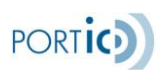

# <span id="page-10-0"></span>**FUNCIONES DE LA APLICACIÓN**

A continuación se expone, de forma esquemática, las funciones de la aplicación Portic Consignatarios y la información que esta muestra al usuario.

## <span id="page-10-1"></span>**Funciones Generales**

- Generación de Admítase de la Mercancía, Entréguese de Contenedor vacío y Orden de Transporte en el proceso de Exportación.
- Recuperación de datos contenidos en la Declaración Sumaria.
- Generación de Entréguese de la Mercancía, Admítase de Contenedor vacío y Orden de Transporte en el proceso de Importación.
- Recepción de peticiones de transporte, instrucciones de embarque, peticiones de booking.
- Aceptación o confirmación y rechazo de peticiones de booking y de transporte
- Documento de confección de BL
- Archivo de expedientes.
- Sustitución de documentos enviados.
- Cancelación de documentos enviados.
- Consulta de estados de expedientes.
- Consulta de estado de Preavisos y Notificaciones.
- Consulta de estado de contenedores en CrystalBox Portic.
- Consulta estado gestión de gastos.
- $\bullet$  Impresión de documentos y respuestas asociadas.
- Configuración de preferencias.

### <span id="page-10-2"></span>**Acceso**

- Función: Valida las credenciales de usuario Portic y permite o restringe el acceso a la aplicación.
- Campos requeridos: Usuario y Contraseña.
- Opciones: Recordar contraseña.

## <span id="page-10-3"></span>**Lista de Expedientes**

- Funciones:
	- Permite la búsqueda precisa de expedientes entre todos los creados por la empresa consignataria.
	- Muestra en orden temporal los expedientes gestionados por la empresa consignataria e información relacionada con estos.
- Información: tipo, estado, Terminal, cliente, barco, booking/BL, puerto origen/destino, ETA/ETD, usuario y fecha de modificación.

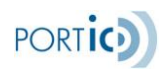

## <span id="page-11-0"></span>**Nuevo Expediente**

- Funciones:
	- Permite la creación de nuevos expedientes de importación y exportación con transporte cedido o propio.
	- Realiza una precarga de datos para facilitar la cumplimentación del formulario de creación de un nuevo expediente.
	- Permite la creación, eliminación, modificación y cumplimentación detallada e independiente de los contenedores pertenecientes a un expediente.
- Opciones:
	- Lleno/Vacío: genera entréguese y admítase.
	- *Lleno*: genera entrégueses.
	- *Vacío:* genera admítases.

Indican a la aplicación que documentos se generarán tras la validación del nuevo expediente. Si el transporte es propio y los datos del transportista han sido cumplimentados la aplicación también generará una orden de transporte.

## **Recepción de petición de booking**

Al recibir una petición de booking el expediente no mostrará ninguna letra en la columna de seguimiento, junto con el icono de exclamación  $\mathbf{B}$  (petición de booking recibida).

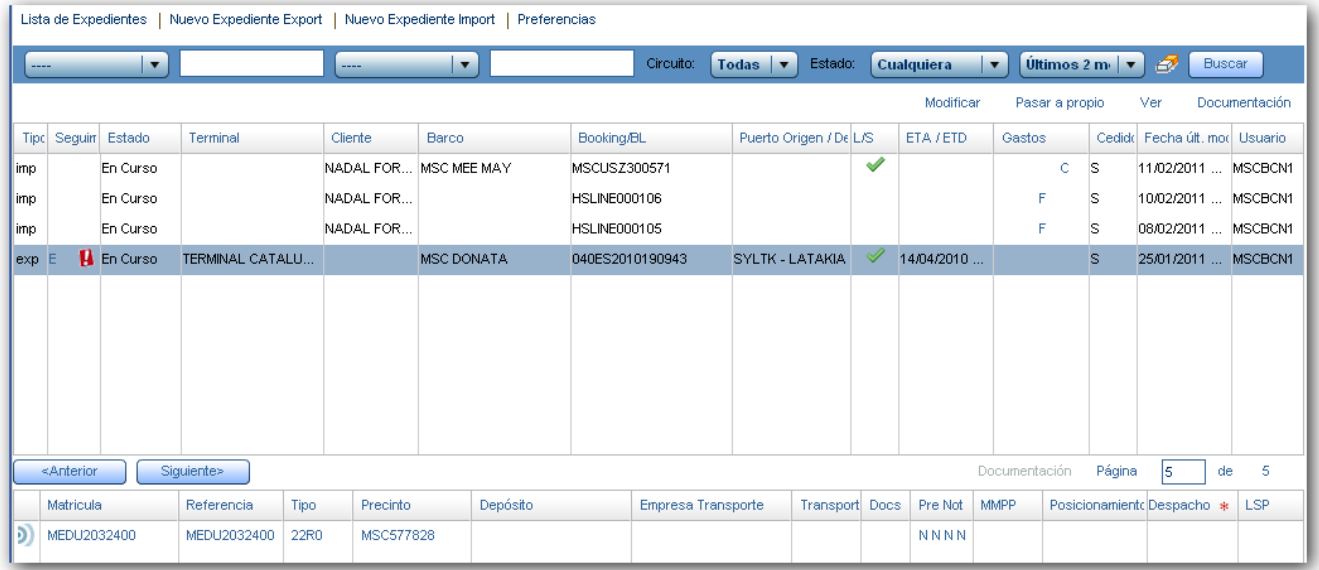

<span id="page-11-1"></span>Una vez recibida la petición de booking, si seleccionamos el expediente y lo modificamos, tendremos la opción de ampliar o modificar la información (ETA, buque, escala, etc) y confirmar el booking. En caso de rechazarlo, será necesario indicar los motivos del rechazo.

Por defecto se asigna un nº de booking, que puede ser cambiado sin problemas.

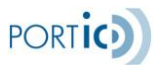

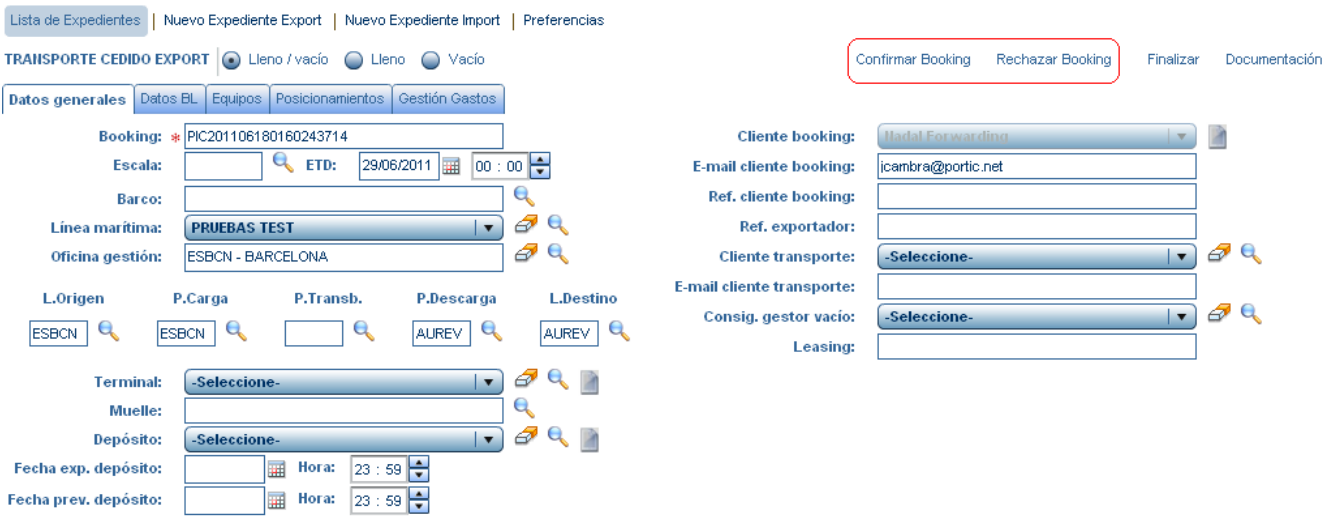

Al aceptar la petición de booking desaparecerá la exclamación del expediente y en la columna de seguimiento aparecerá una "A" – Booking confirmado.

### **Recepción de petición de transporte**

Al recibir una petición de transporte el expediente se mostrará en la columna seguimiento la letra "B" (Petición de transporte recibida) junto con el icono de exclamación  $\blacksquare$ . El Track and trace (datos del contenedor) en la columna transporte aparecerá la letra "P".

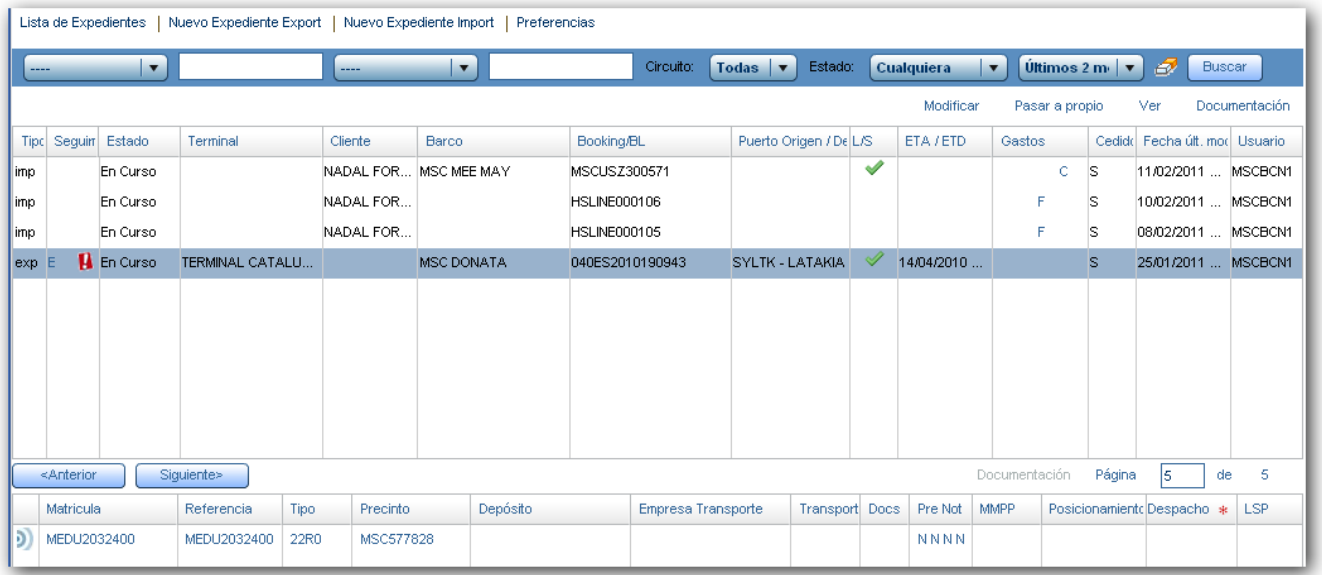

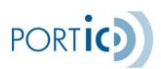

Una vez recibida la petición de transporte, si clicamos en el botón modificar nos aparecerá una ventana emergente, preguntándonos si queremos consultar la petición recibida.

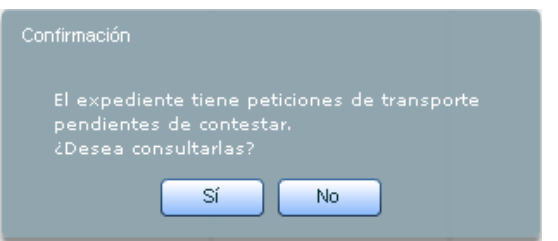

Al clicar sobre el botón "si" se mostrará la petición de transporte recibida y se podrá rechazar aceptar o ver la documentación en pdf.

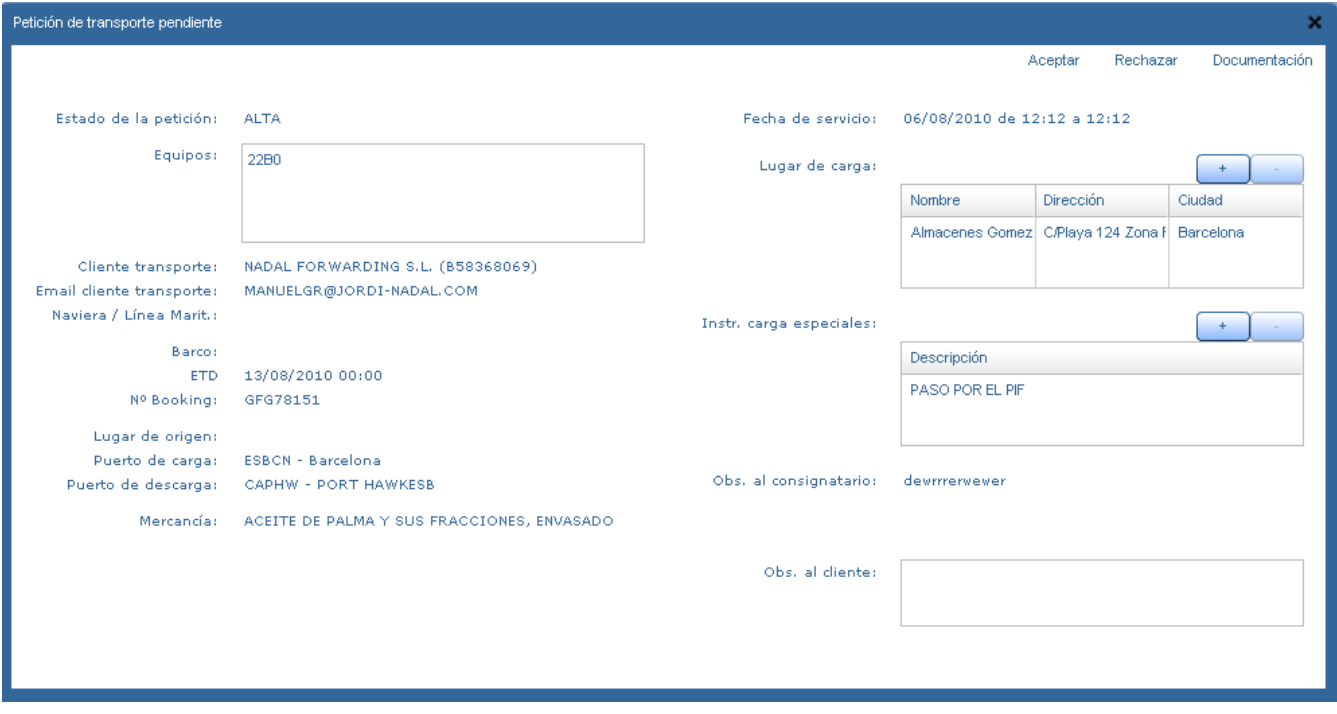

Si clicamos en el botón "no" se nos mostrará el expediente con un aviso en la parte inferior del la pantalla indicándonos que tenemos peticiones de transporte pendientes, informándonos las matriculas o referencias de los contenedores afectados.

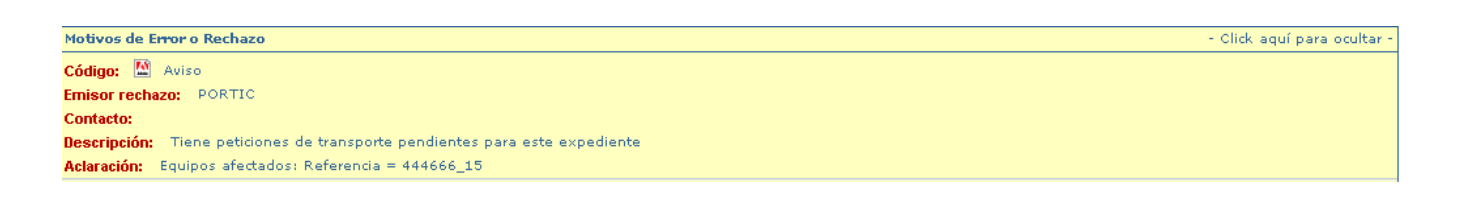

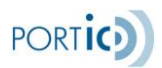

Al rechazarse la petición de transporte aparecerá una ventana emergente dónde se deberá indicar el motivo del rechazo que se enviará al emisor siempre y cuando no hayamos indicado nada en el campo Obs. al cliente.

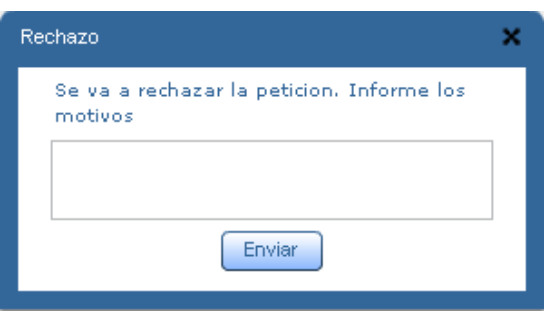

Al aceptar la petición de transporte el expediente permanecerá la exclamación y la "P" para indicarnos que aún no hemos enviado la correspondiente orden de transporte y los entréguese y admítases.

Al enviar esta documentación, el estado de la columna seguimiento pasará a "C" (Documentación de transporte enviada). Una Vez enviada la documentación de transporte, cualquier modificación de las peticiones de transporte se marcará el expediente únicamente con el icono de exclamación  $\mathbf{H}$ .

### **Recepción de instrucciones de embarque**

Al recibir instrucciones de embarque el expediente no mostrará la letra "E" en la columna de seguimiento, junto con el icono de exclamación  $\blacksquare$  (instrucciones de embarque recibidas).

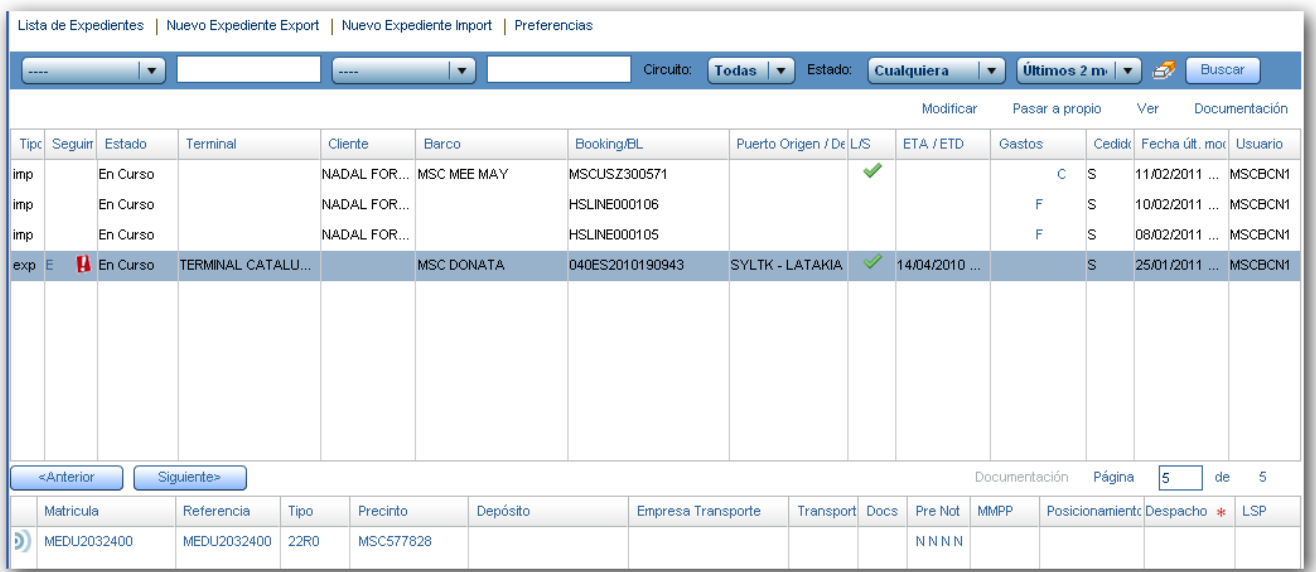

Una vez recibidas las instrucciones de embarque, si seleccionamos el expediente y lo modificamos y accedemos a la pantalla datos BL, enviaremos al cliente un

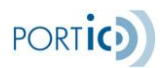

acuse de recibo del documento y podremos consultar en pantalla los últimos datos de BL recibido.

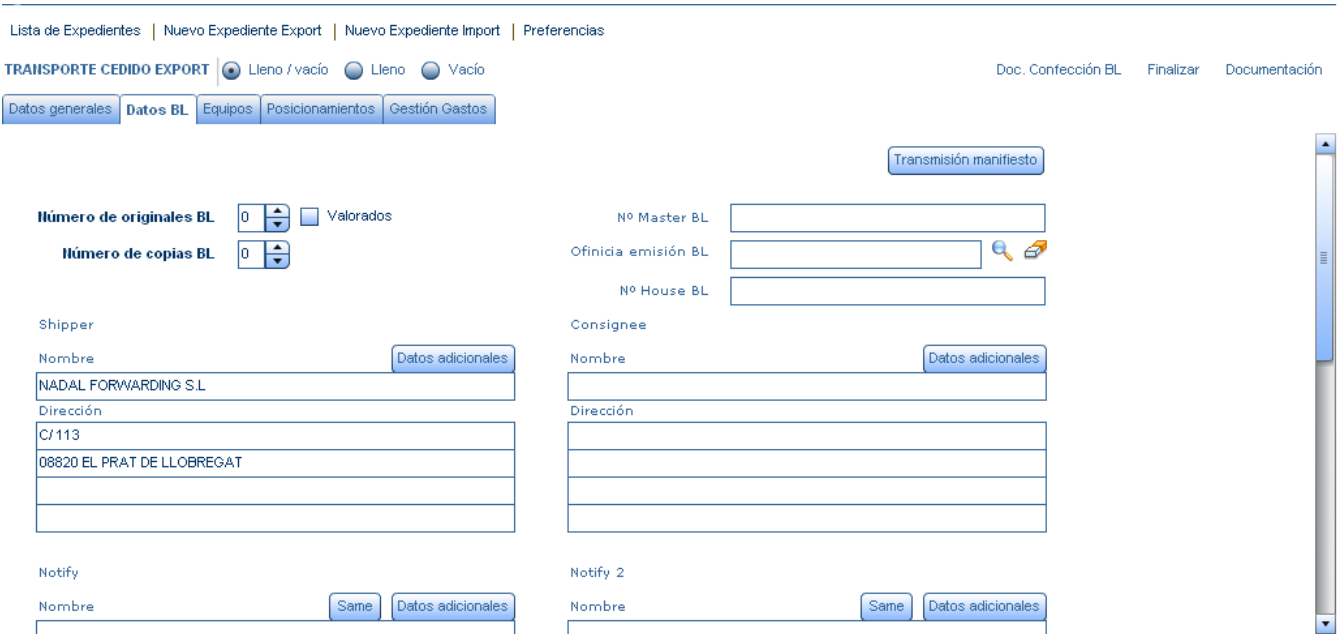

Al enviar acuse de recibo de las instrucciones de embarque desaparecerá la exclamación del expediente.

## <span id="page-15-0"></span>**Preferencias**

- Funciones:  $\bullet$ 
	- Importación y gestión de terminales, depósitos, transportistas, consignatarios y líneas marítimas.
	- Importación, creación y gestión de clientes.
	- Definición de lugares de carga.
	- Configuración de variables de la aplicación.

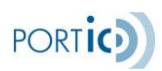

## <span id="page-16-0"></span>**SECCIONES DE LA APLICACIÓN**

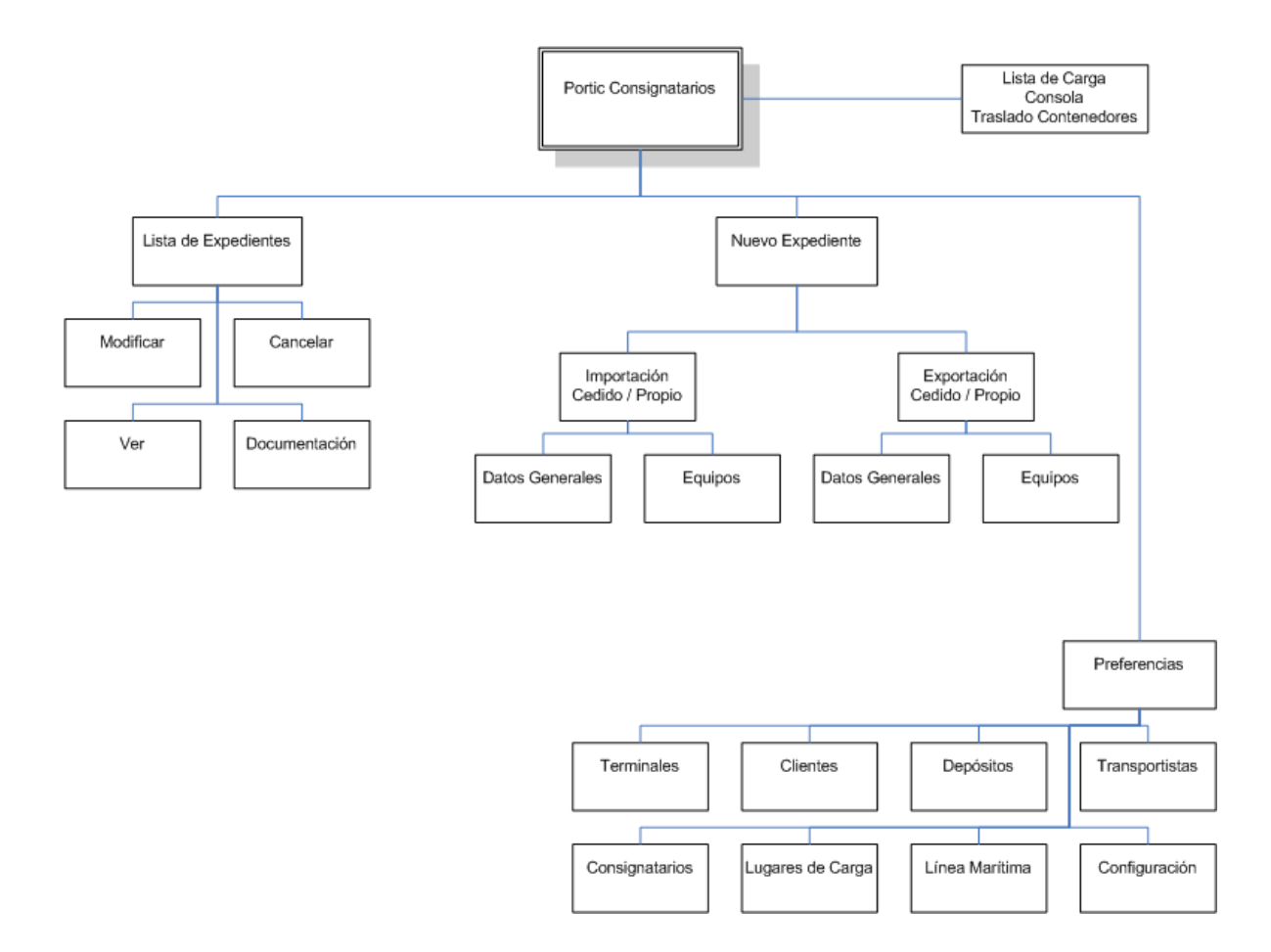

### <span id="page-16-1"></span>**Acceso**

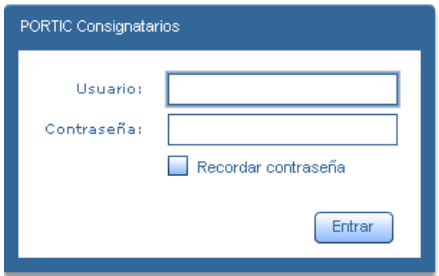

Introduzca sus credenciales<sup>1</sup> Portic en los campos Usuario y Contraseña y pulse la tecla *Enter* de su teclado o el botón Entrar del formulario para validar estos datos y acceder a la aplicación.

Puede marcar la casilla *Recordar contraseña* si quiere que la aplicación recuerde estas credenciales.

<sup>1</sup>  $1$ Para poder acceder a la aplicación Portic Consignatarios es necesario disponer de una cuenta de usuario de Portic. Si no dispone de esta envíe un correo [a altes@portic.net](mailto:altes@portic.net) o póngase en contacto con el servicio de atención al cliente en el teléfono 93 503 65 10.

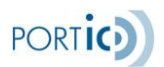

Si esta es la primera vez que accede a Portic Consignatario recuerde que deberá configurar la aplicación. Diríjase a la sección *Acceso y Configuración de Portic Consignatario*, en la página **¡Error! Marcador no definido.¡Error! Marcador no definido.** de este manual para más información.

# <span id="page-17-0"></span>**Secciones e Iconos comunes**

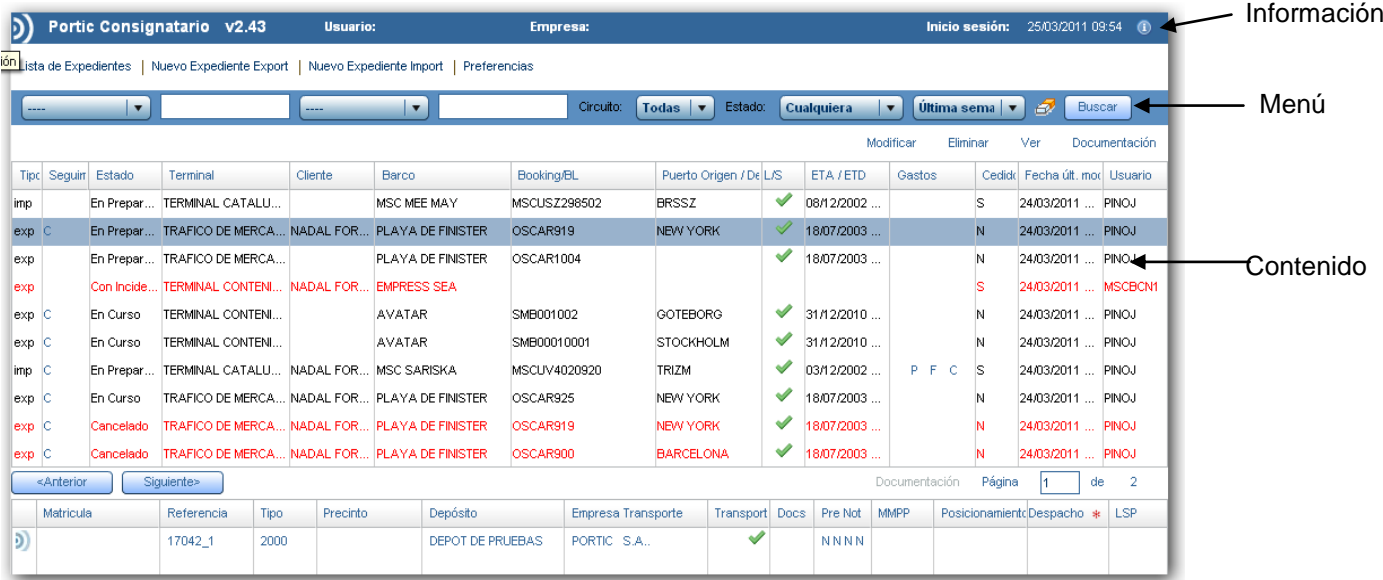

### <span id="page-17-1"></span>*Información*

La barra de Información muestra en todo momento detalles sobre el acceso a la aplicación. A la izquierda aparece el nombre y versión de la aplicación. En la parte central se muestra el nombre de usuario y empresa que ha accedido a la aplicación. A la derecha aparece la fecha y hora en la que el usuario activo accedió a la aplicación.

#### <span id="page-17-2"></span>*Menú*

La barra de menú muestra los enlaces a las diferentes secciones de la aplicación: Lista de Expedientes, Nuevo Expediente y Preferencias.

#### <span id="page-17-3"></span>*Iconos*

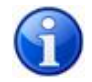

Este icono aparece siempre en la barra de información y, al pulsarlo, muestra información actualizada sobre las diferentes vías de contacto que tiene con el servicio de atención al cliente.

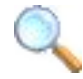

El icono de la lupa informa de un campo cuyo contenido puede ser recuperado de la base de datos del usuario.

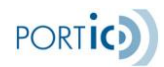

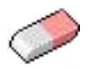

El icono de la goma de borrar permite eliminar la selección realizada en una lista desplegable.

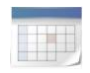

El icono del calendario indica que el campo situado a su izquierda ha de cumplimentarse con una fecha. Al pulsar sobre este icono se despliega un calendario para poder escoger esta fecha de forma gráfica.

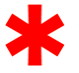

El asterisco junto a un campo indica que este es necesario para el correcto proceso de la operación que se está llevando a cabo.

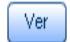

Muestra los campos almacenados dentro de un registro.

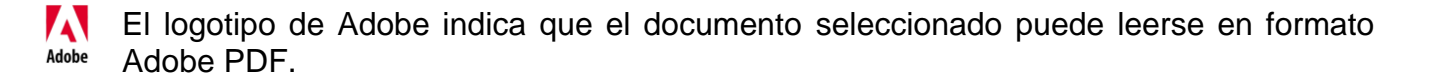

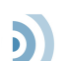

El logotipo de Portic, situado en la barra de información, da acceso al resto de aplicaciones relacionadas con consignatarios.

El icono de Cristal Box junto a un equipamiento indica que puede accederse a  $cb$ información en tiempo real de su situación documental y física.

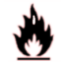

Este icono aparecerá, en el desglose de equipamientos de la página principal, junto a los que contengan mercancías peligrosas.

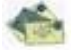

Este icono muestra un desplegable con los Expedientes pendientes de enviar de (Ordenes de transporte y Peticiones de transporte Import/Export). Solo aparece si hay peticiones de transporte pendientes de responder

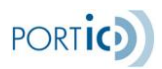

#### <span id="page-19-0"></span>**Lista de Expedientes**

Una vez validado el usuario y contraseña se accede a la página de listado de expedientes, desde la que podremos recuperar el histórico de expedientes creados por nuestra empresa.

Para facilitar la búsqueda y visualización de los expedientes, la sección Lista de Expedientes ofrece dos herramientas: filtros y navegación.

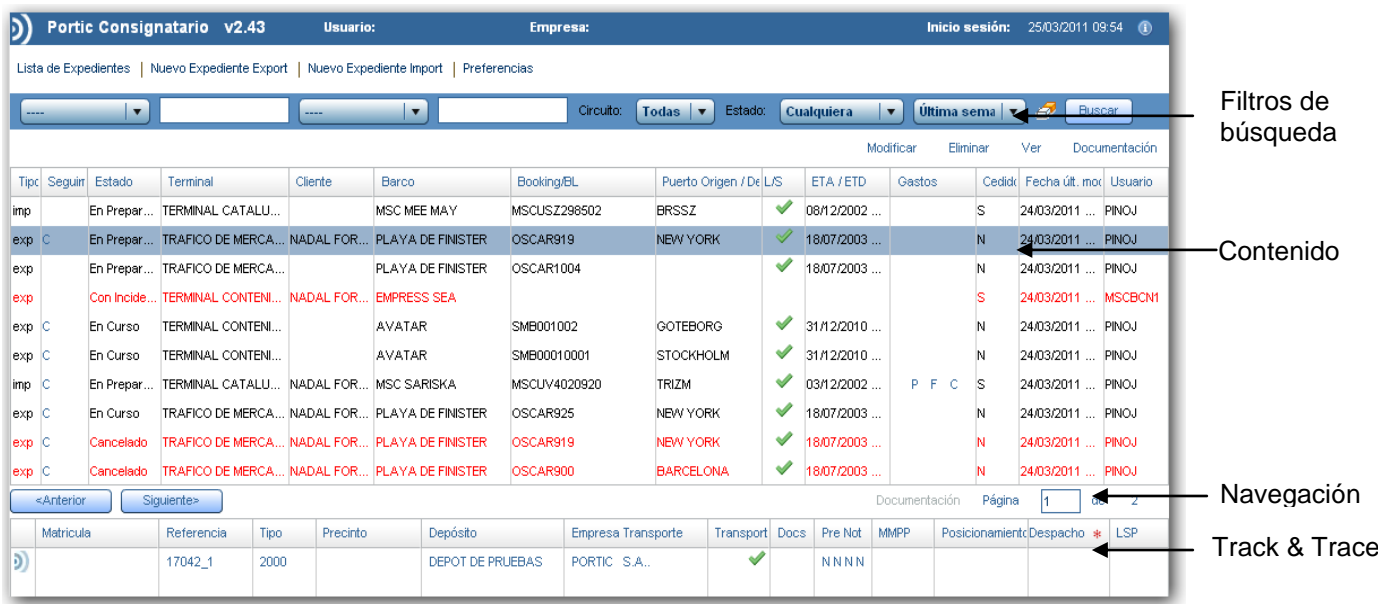

#### <span id="page-19-1"></span>*Filtros de Búsqueda*

La barra de filtros permite acotar los resultados de la búsqueda entre todos los expedientes, enviados o no, que hayamos creado anteriormente.

En orden de aparición, los filtros son los que se indican a continuación.

Campos de búsqueda: Permite hacer una búsqueda por terminal, depósito, transportista, barco, booking, declaración sumaria, B.L., matrícula de contenedor, referencia de contenedor, cliente, armador, usuario, puerto destino, puerto transbordo, posicionamientos, Seguimiento, número de petición de booking, número de petición de transporte, número de admítase, número de OT, número de IIE, control de gastos o una combinación de dos de estas variables.

En el filtro de Seguimiento se compone de:

Pendiente petición de transporte, petición de transporte recibida, pendiente de enviar documentación tte, documentación envida, pendiente confirmación terminal, confirmación terminal, pendiente confirmación llegada barco, pendiente confirmación salida barco, confirmación llegada barco, confirmación salida barco.

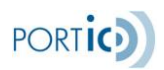

En el filtro de Control de gastos se compone de:

Exp. con gestión de gastos, Exp. con gestión de gastos(sin proforma), Exp. con proforma(sin factura), Exp. Con factura(sin pago), Exp. Con pagos.

Con el siguiente icono **permite filtrar por:** 

Petición de booking pendiente, instrucciones de embarque pendientes, Envío de documentación pendiente, Pet. Transp. import pendientes, Pet. Transp. export pendientes. Este botón también nos indicará mediante un tool tip cuantos documentos se encuentran en cada situación.

Circuito: Indica si la búsqueda ha de realizarse entre los expedientes de importación, exportación o ambos.

Estado: Permite delimitar los resultados de la búsqueda dependiendo de su estado (en preparación, en curso, con incidencias, cancelado o finalizado).

Fecha: Todo lo anterior puede delimitarse aún más indicando un rango de fecha de creación en la búsqueda de expedientes. Podemos escoger entre: hoy, ayer, última semana, últimas 2 semanas, últimas 3 semanas, último mes, últimos 2 meses y últimos 3 meses.

#### <span id="page-20-0"></span>*Contenido*

Muestra los expedientes creados.

#### <span id="page-20-1"></span>*Barra de Navegación*

La barra de navegación permite moverse por el contenido cuando este es demasiado extenso como para ser mostrado en una sola pantalla o página.

A la izquierda aparecen los botones de navegación para saltar a las páginas anterior o siguiente de la lista. A la derecha aparece un contador que muestra la página que se está visualizando y el total de páginas que ha ofrecido el resultado de la consulta.

#### <span id="page-20-2"></span>*Track & Trace*

Muestra información relacionada con el contenedor como, matricula, referencia, transportista, documentos, despacho, etc.

#### <span id="page-20-3"></span>**Gestión de Expedientes**

Los expedientes resultantes tras una búsqueda aparecen en la página *Lista de Expedientes* en orden cronológico empezando por el más reciente. Tras marcar uno de ellos aparecen nuevas opciones de gestión en un menú situado a la derecha, entre la barra de búsquedas y el listado de expedientes. Otra opción a resaltar el la columna seguimiento donde se muestra si se ha recibido o enviado documentación del expediente.

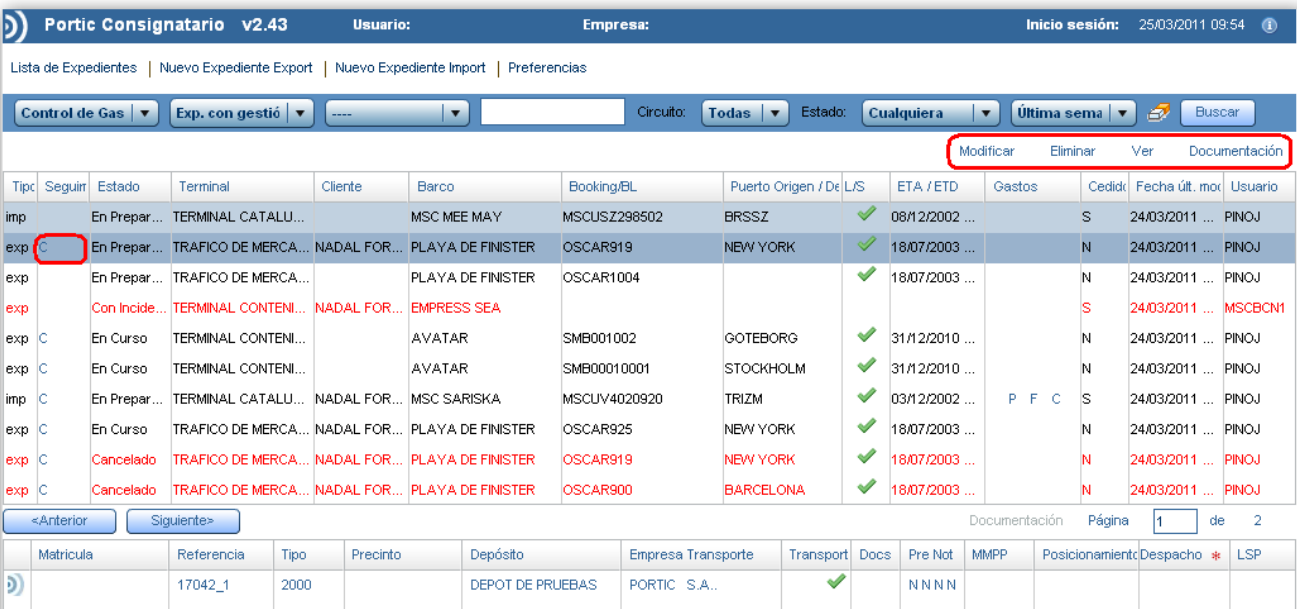

Dependiendo del estado del expediente este menú mostrará distintas opciones. Para expedientes *en curso*, *con incidencias* o *finalizados* estas son Modificar, Ver y Documentación y pasar a propio si el expediente está creado como transporte cedido. Para expedientes *en preparación* aparece la opción de Eliminar.

#### <span id="page-21-0"></span>*Modificar*

Esta opción permite modificar todos los datos, generales y de equipo, de un expediente creado previamente. Si el expediente modificado es reenviado la aplicación generará y enviará los documentos de modificación a los interlocutores participantes. En el caso de cambio de receptor la aplicación enviará los documentos modificados al nuevo receptor y el documento de cancelación al antiguo.

#### <span id="page-21-1"></span>*Pasar a propio*

Los expedientes con transporte cedido, pueden modificarse para incluir las opciones de transporte.

#### <span id="page-21-2"></span>*Eliminar*

Los expedientes *en preparación* que no han sido enviados pueden ser eliminados con esta opción. Al eliminar un expediente este desaparecerá de la lista de expedientes y no podrá ser recuperado.

**PORTIC** 

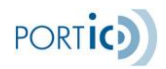

#### <span id="page-22-0"></span>*Ver*

La opción *Ver* muestra un resumen de todos los datos contenidos en un expediente. Esta página también muestra, en su barra de menú, todas las funciones disponibles para el expediente seleccionado. Por ambas razones es el punto idóneo para ejecutar una acción sobre un expediente ya que, sin cambiar de página, podemos revisar toda la información que este contiene.

#### <span id="page-22-1"></span>*Documentación*

La página de *Documentación* muestra un histórico de los documentos generados por un expediente. La página principal de *Documentación* muestra el tipo y número de documento, el emisor y receptor, el estado y la fecha de envío. Pero esta información puede ampliarse seleccionando el documento deseado y accediendo a su *Ficha técnica* [9] o al documento en si en formato PDF para su impresión.

#### <span id="page-22-2"></span>*Columna seguimiento.*

Se pueden mostrar los siguientes estados:

**A** = Expediente confirmado (se ha enviado confirmación de booking)

**B** = Petición de transporte recibida (en expedientes con más de un equipo, sólo con que para uno se reciba la petición de transporte se pasará a este estado)

**C** = Documentación de transporte enviada (en expedientes con más de un equipo, sólo con que para uno se envíe la documentación de transporte se pasará a este estado).

**D** = Confirmación terminal (en expedientes con más de un equipo, sólo con que para uno se reciba el codeco se pasará a este estado).

**E** = Instrucciones de embarque.

#### <span id="page-22-3"></span>*Columna Gastos.*

**S** = Solicitud de Gastos. Se ha enviado o recibido un aviso de solicitud de gastos

**G** = Gastos enviados. Se ha enviado o recibido una declaración de gastos. Esto puede ser una factura normal o una factura Proforma.

**F** = Factura. Se ha enviado o recibido una factura que no es proforma.

**P** = Confirmación de Pago. Se ha recibido confirmación de pago en una cuenta (no confundir con el aviso de pago).

### <span id="page-22-4"></span>**Nuevo Expediente**

Al acceder a la función de Nuevo Expediente la aplicación nos preguntará cual de los 2 tipos posibles queremos crear.

Estos son: expediente de Importación con trasporte cedido (Merchant) o propio (Carrier), o expediente de Exportación con transporte cedido(Merchant) o propio (Carrier).

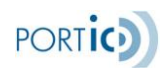

*Manual de Usuario de Portic Consignatario v2.7*

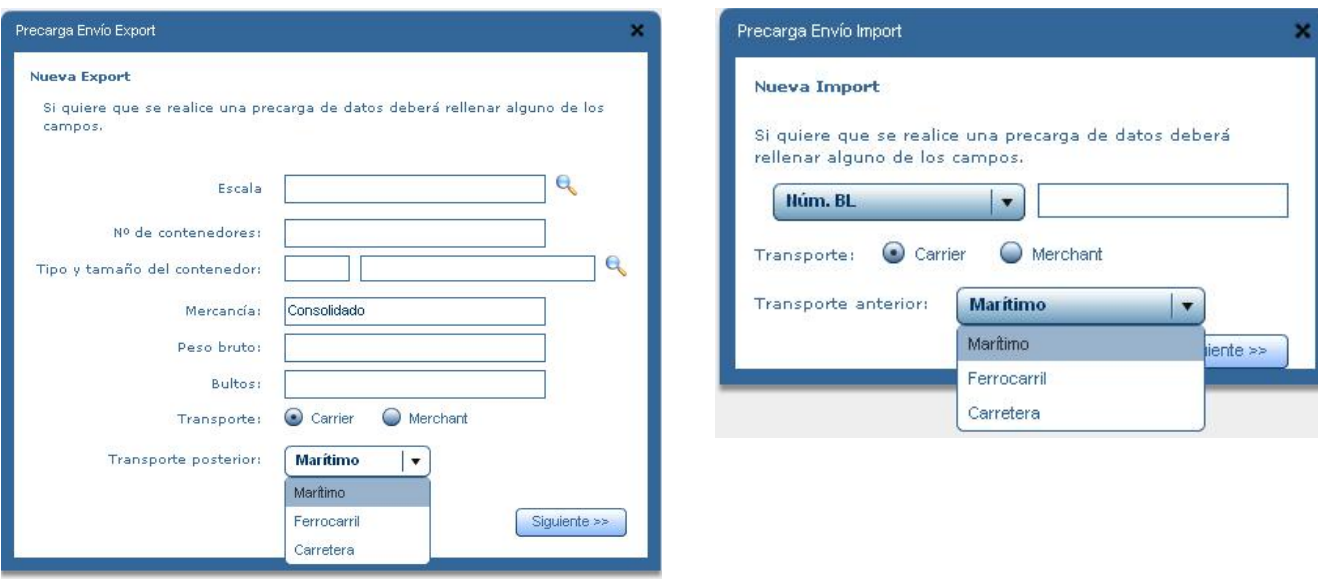

#### <span id="page-23-0"></span>*Precarga de Datos*

Antes de crear un nuevo expediente, sea de importación o exportación, cedido o propio, la aplicación puede realizar una precarga de datos que nos facilite el cumplimentado posterior del expediente.

Para permitir la precarga de datos en un nuevo expediente de importación es necesario introducir el número de BL, de manifiesto, escala o matrícula de contenedor.

La precarga de datos para la exportación se realiza a partir del número de escala. Para agilizar el cumplimentado de formularios posteriores, en esta ventana también puede introducirse la cantidad y tipo de contenedores a exportar.

La cumplimentación de los campos de las ventanas de precarga de datos no es obligatoria. Aunque aparecen siempre antes de la creación de un nuevo expediente, usted puede pulsar siguiente si no quiere realizar la precarga de datos.

#### <span id="page-23-1"></span>*Nuevo Expediente Importación*

Dentro del proceso de creación de nuevos expedientes de importación, los formularios para transporte cedido o propio únicamente se diferencian en que este último muestra una sección donde añadir los datos del transportista al que enviar la orden de transporte.

La barra de menú de la sección de creación de expedientes muestra seis opciones. Las tres primeras (Lleno/Vacío, Lleno y Vacío) hacen referencia a los documentos que generará el expediente al enviarse. Las tres siguientes (Enviar, Finalizar, Eliminar) se refieren a la gestión en sí del expediente.

La opción *Lleno/Vacío* generará los documentos de Entréguese y Admítase, la opción *Lleno* sólo creará el Entréguese y *Vacío* únicamente el documento de Admítase. Si los datos del transitario y transportista han sido cumplimentados la aplicación enviará a estos una copia de los documentos y una orden de transporte respectivamente.

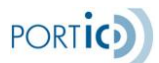

La opción *Enviar* generaría los documentos mencionados y volvería a la sección de listado de expedientes. *Finalizar* permite archivar el expediente y mantenerlo *en preparación* para futuro uso. La opción *Eliminar* cancelaría la cumplimentación del expediente actual y volviendo a la lista de expedientes.

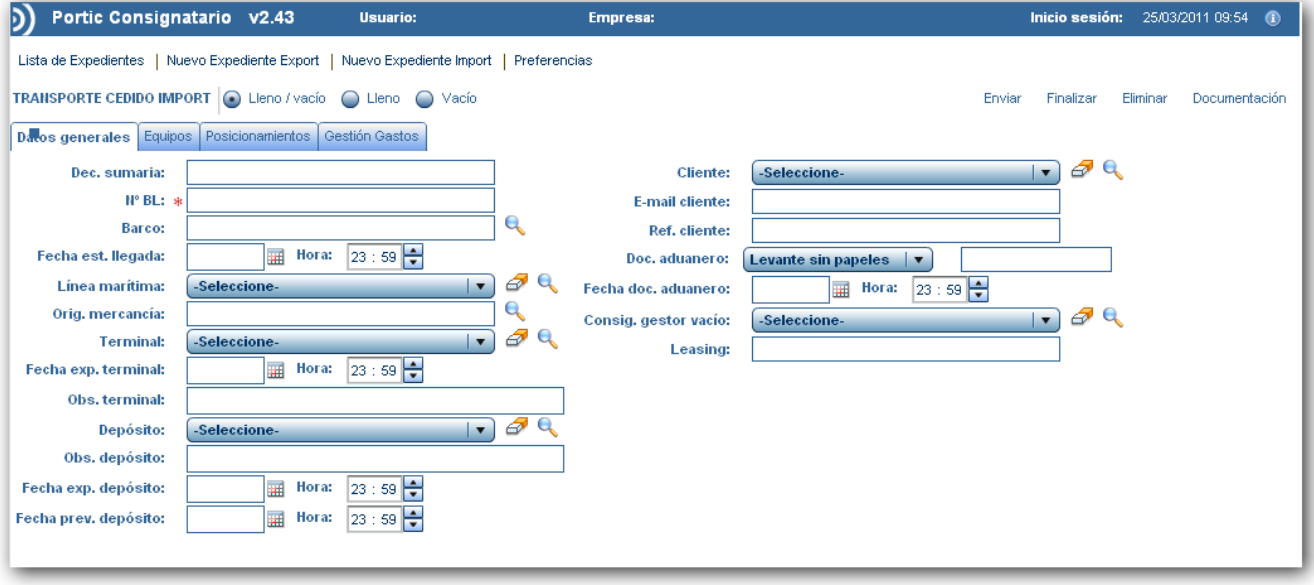

#### <span id="page-24-0"></span>*Nuevo Expediente de Importación con Transporte Cedido*

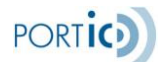

#### <span id="page-25-0"></span>*Nuevo Expediente de Importación con Transporte Propio*

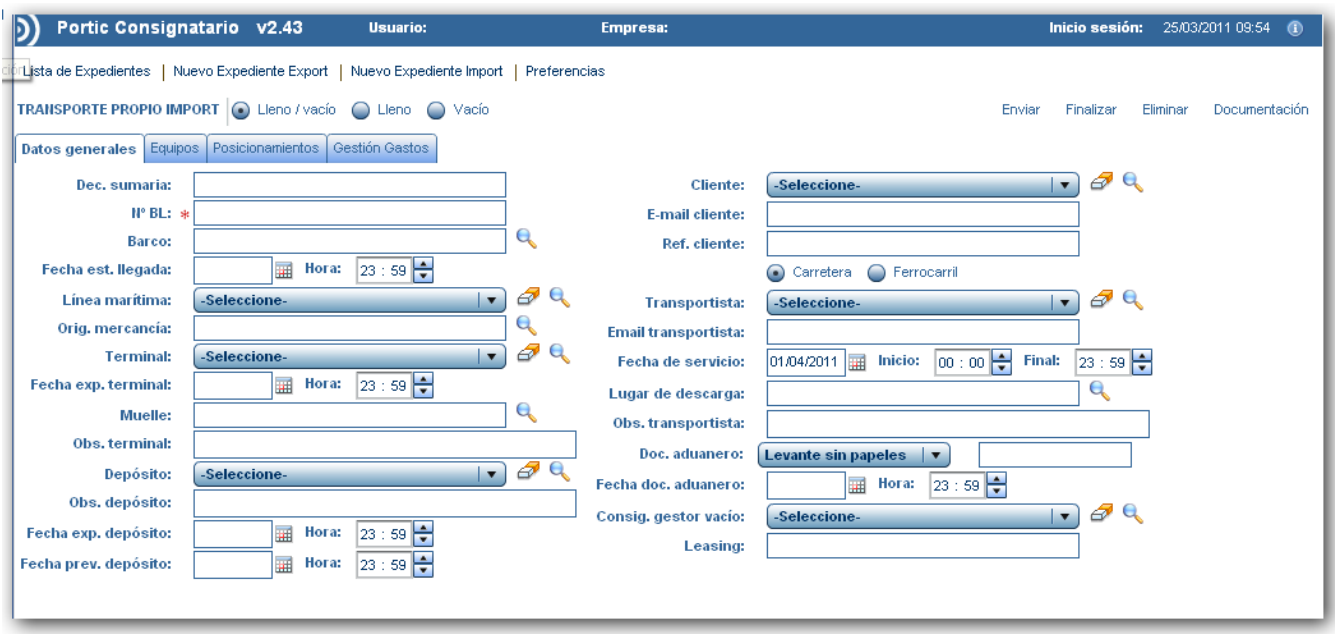

#### <span id="page-25-1"></span>*Nuevo Expediente de Exportación*

Al igual que ocurre en los Nuevos Expedientes de Importación, los formularios de exportación para transporte cedido o propio se diferencian en que este último muestra una sección donde añadir los datos del transportista al que enviar la orden de transporte.

La opción *Lleno/Vacío* generará los documentos de Entréguese y Admítase, la opción *Lleno* sólo creará el *Admítase* y *Vacío* únicamente el documento de *Entréguese*. Si los datos del transitario y transportista han sido cumplimentados la aplicación enviará a estos una copia de los documentos y una orden de transporte respectivamente.

La opción *Enviar* generaría los documentos mencionados y volvería a la sección de listado de expedientes. *Finalizar* permite archivar el expediente y mantenerlo *en preparación* para futuro uso. La opción *Eliminar* cancelaría la cumplimentación del expediente actual y volviendo a la lista de expedientes.

La pantalla se ha rediseñado con el objetivo de añadir nuevos campos necesarios para la confirmación de booking e instrucciones de embarque, sin añadirle barra de desplazamiento, los cambios más significativos son los siguientes:

- Se añade puerto de origen, de transbordo y de carga (este último para permitir la gestión de cargas por otros puertos que no sean Barcelona)
- Se añade la oficina de gestión de booking
- Se añade el cliente de booking, que será el receptor de la confirmación o rechazo de booking, con sus datos adicionales y el actual cliente pasa a llamarse cliente transporte, este último será el que recibirá la copia de la documentación de transporte.
- Las observaciones desaparecen como campo y pasan a tratarse como un pop up, al  $\bullet$ lado de terminal, depósito, cliente booking, cliente transporte y transportista tenemos un icono en forma de hoja , que al seleccionarlo podremos consultar, informar, modificar o eliminar las observaciones asociadas. Si el icono tiene una exclamación U, significa que contiene datos.

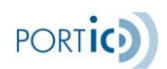

### <span id="page-26-0"></span>*Nuevo Expediente de Exportación con Transporte Cedido*

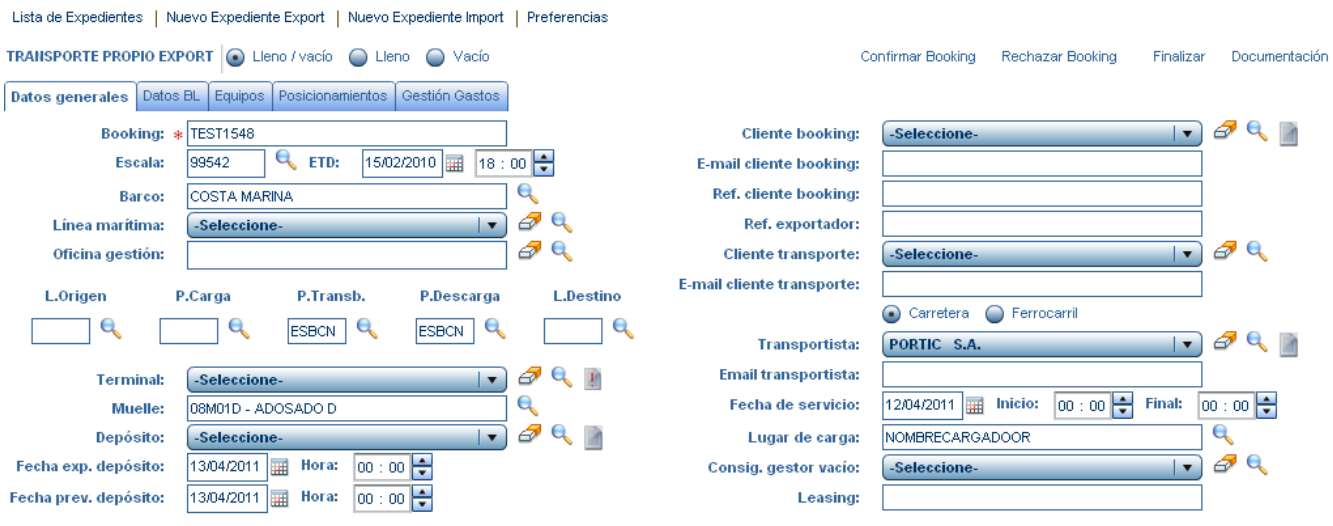

### <span id="page-26-1"></span>*Nuevo Expediente de Exportación con Transporte Propio*

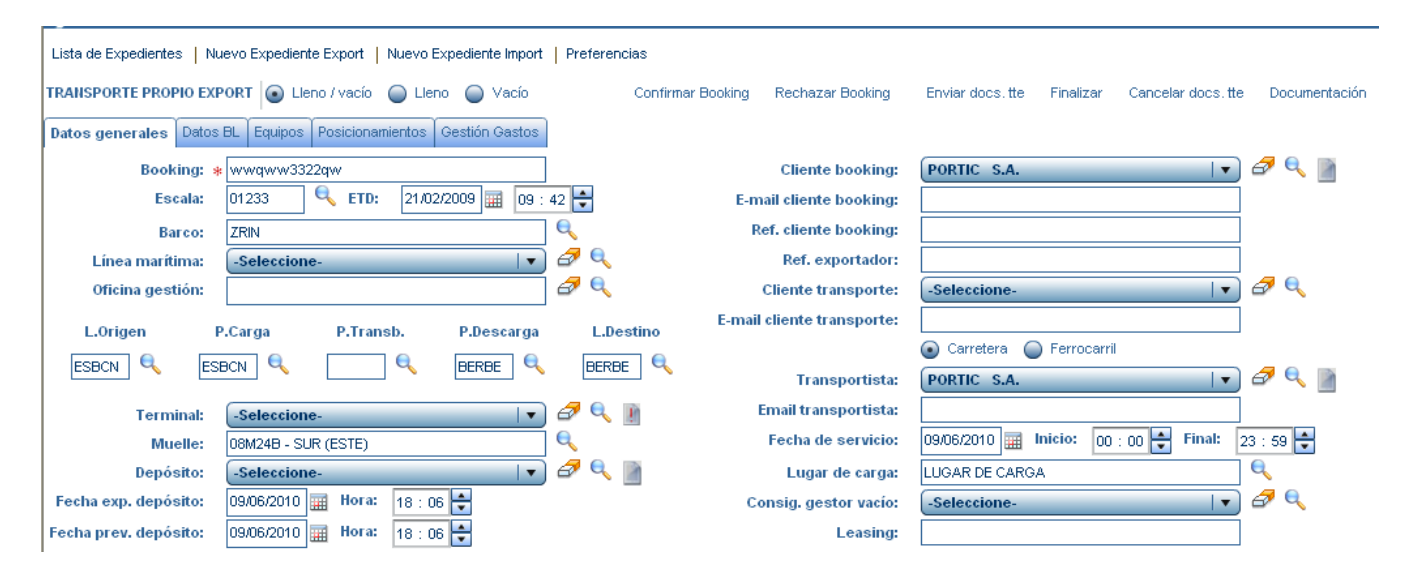

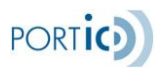

#### *Documento de confección de BL*

Desde la pestaña Datos BL, en un expediente de exportación para el que se han recibido instrucciones de embarque, podremos obtener un informe comparativo que nos mostrará las diferencias existentes entre los datos que hay en el expediente y los recibidos en el último documento de instrucciones de embarque, facilitándonos la corrección de datos como el peso del contenedor, puerto de origen, etc.

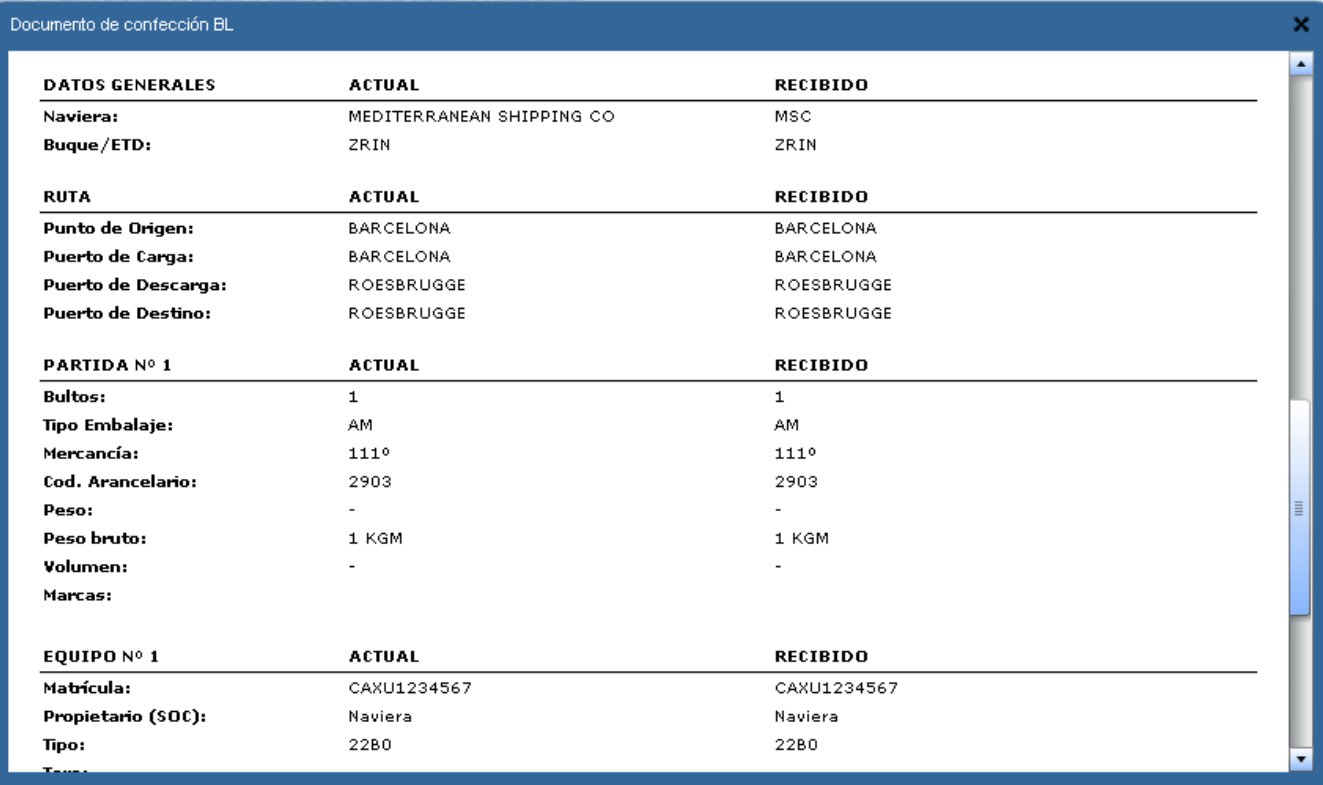

#### <span id="page-27-0"></span>*Gestión de gastos*

Desde esta pestaña, se podrán gestionar los gastos de nuestros equipos. Mediante el seguimiento de emisión de facturas telemáticas y consultar las solicitudes de gastos enviadas por los transitarios/agentes de aduana.

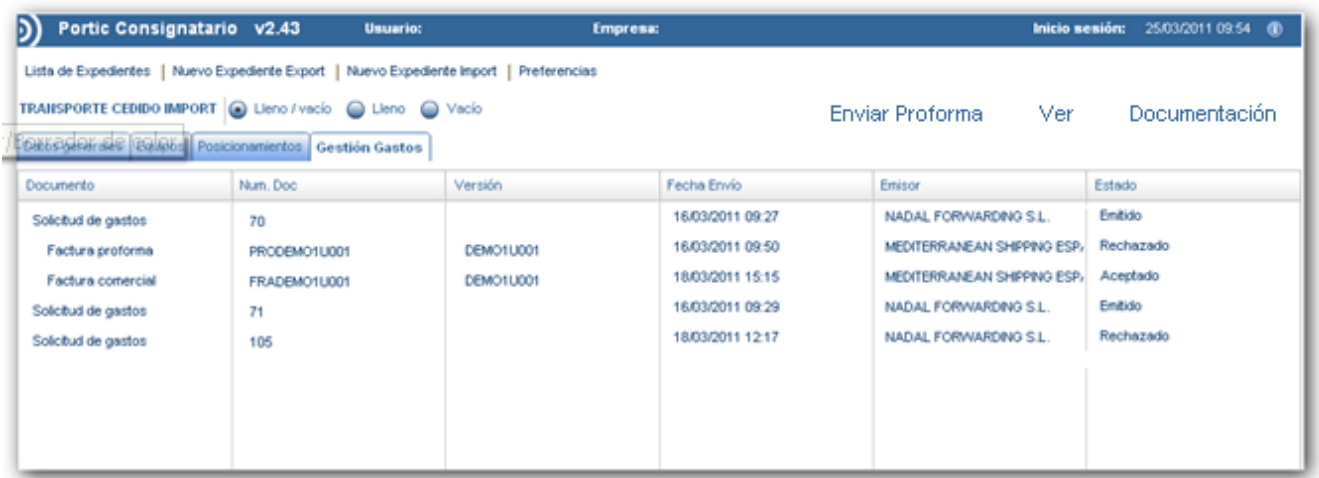

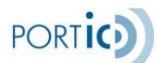

Dichos gastos aparecerán agrupados por id de grupo de gastos, mostrándose sin indentar el primer gasto, pero indentados el resto de gastos del mismo grupo.

Para cada gasto, veremos las siguientes columnas:

- a. Documento, que podrá tomar los valores:
	- o Solicitud de gastos
	- o Confirmación de pago
	- o Factura comercial
	- o Nota de abono
	- $\circ$  Nota de cargo
	- o Factura proforma
	- o Liquidación de tasas
- b. Número de documento (número de factura, número de solicitud de gastos, etc.)
- c. Versión de documento
- d. Fecha de envío (con el formato DD/MM/YY HH:MM)
- e. Emisor (nombre de la empresa)
- f. Estado, que podrá tomar los valores:
	- o Emitido
	- o Aceptado
	- o Rechazado
	- o Cancelado

#### Enviar Proforma

El botón "Enviar Proforma" , permite adjuntar Facturas Proforma, para emitirlas mediante email.

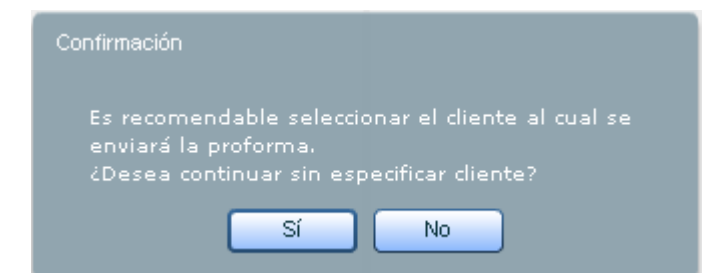

Si no hay ningún cliente informado en el expediente, la aplicación le mostrará el siguiente aviso.

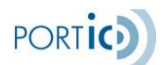

*Manual de Usuario de Portic Consignatario v2.7*

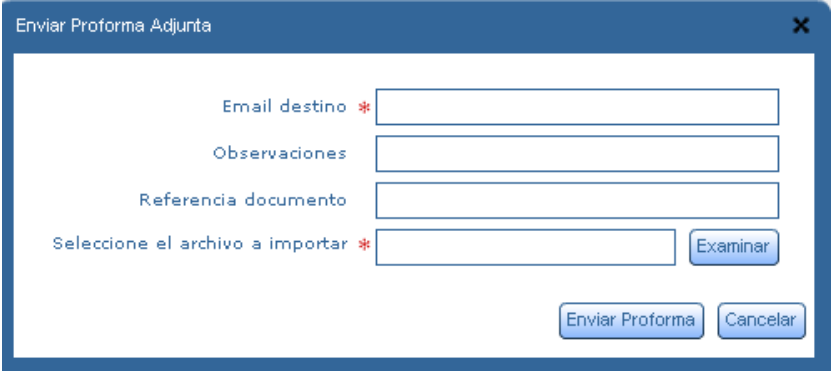

Si desea continuar sin especificar el cliente, deberá informar el email de destino y seleccionar el archivo a importar.

Si por el contrario ya tenía un cliente seleccionado , le mostrará el email de destino por defecto del cliente.

Formatos soportados (PDF,DOC,XLS,JPG,GIF)

#### Ver

El botón "Ver", mostrará una información diferente dependiendo del tipo de documento seleccionado, sin posibilidad de editarlo.

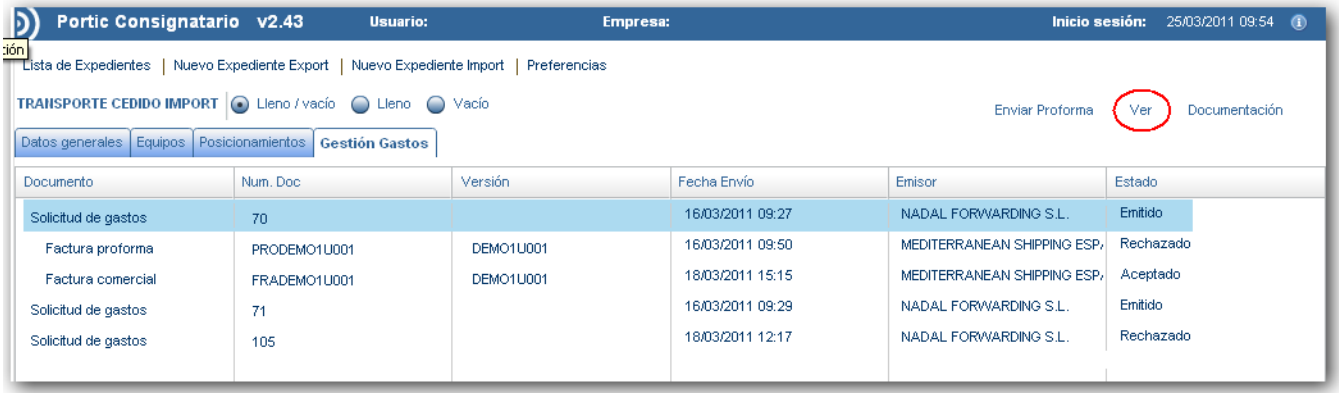

1. Si el tipo de documento seleccionado es una solicitud de gastos, se abre el formulario de la solicitud de gastos, con toda la información de dicha solicitud, sin ningún campo editable.

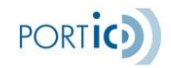

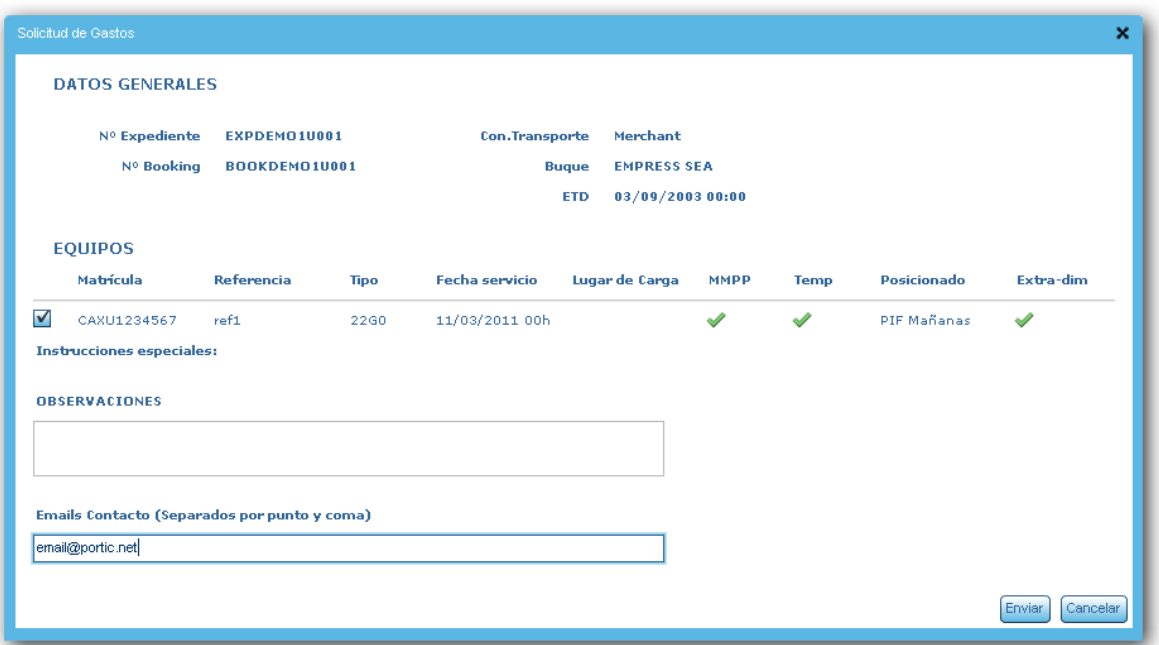

\* El campo Email contacto: Mostrará las cuentas de correo a las cuales el transitario/agente de aduanas, a enviado la solicitud de gastos por e-mail.

El asunto del email que envía el Forwarder a la empresa consignataria será:

- a) Si es import: "Solicitud de gastos núm. *{número de solicitud}* para B/L *{número de bl}*"
- b) Si es export: "Solicitud de gastos núm. *{número de solicitud}* para BOOKING *{número de booking}*"

En caso de **cancelación** el asunto del email del forwarder informaría:

- a) Si es import: "Cancelación de solicitud de gastos núm. *{número de solicitud}* para B/L *{número de bl}*"
- b) Si es export: "Cancelación de solicitud de gastos núm. *{número de solicitud}* para BOOKING *{número de booking}*"
- 2. Si el tipo de documento es una factura que se ha enviado a una entidad financiera, no se mostrará el Pdf de la factura . Se mostrará un mensaje indicando que "No tiene permisos para ver el pdf"
- 3. Si el tipo de documento es una factura que no se ha enviado a un portal bancario(ejemplo Factura Proforma), se generará el PDF.
- 4. Si el tipo de documento es una confirmación de pago, se le mostrará al usuario el PDF de Portic correspondiente a ese IFTSTA, que notifica el cambio de estado de la factura a pagada.

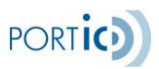

#### <span id="page-31-0"></span>*Preferencias*

La sección de preferencias permite importar las referencias a las terminales, depósitos, transportistas, consignatarios y líneas marítimas. También permite importar, crear y modificar clientes y definir lugares de carga.

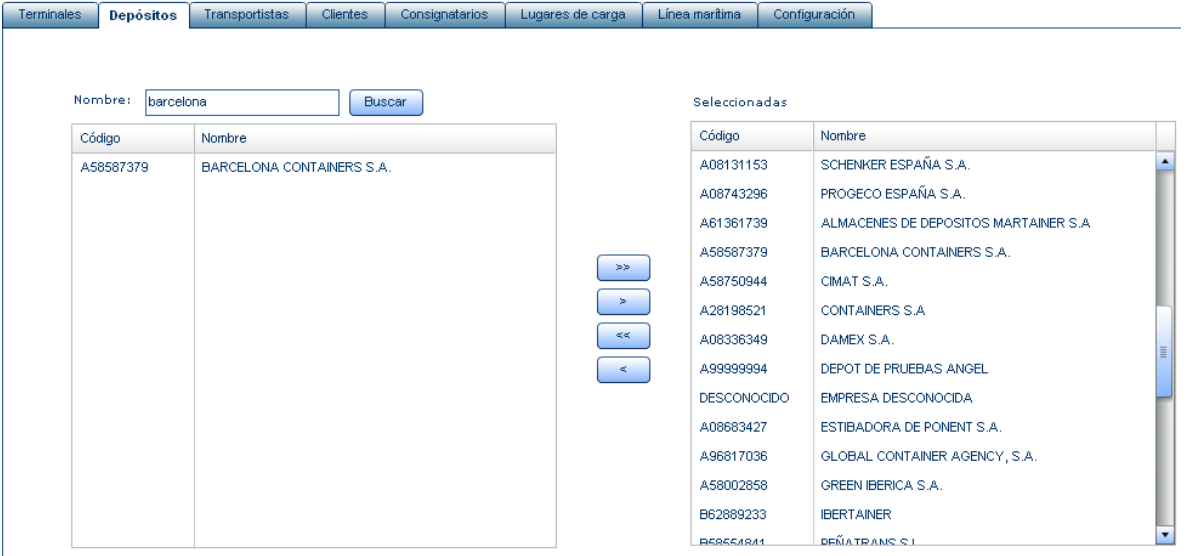

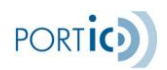

## <span id="page-32-0"></span>**PREGUNTAS FRECUENTES**

### <span id="page-32-1"></span>**¿Dónde puedo conseguir el complemento de Adobe Flash Player?**

Desde el navegador en el que vaya a utilizar la aplicación de consignatarios, diríjase a la dirección http://www.adobe.com/es/products/flashplayer/ y siga las instrucciones.

## <span id="page-32-2"></span>**¿Qué ocurre si he olvidado mi contraseña?**

Póngase en contacto con el departamento de Atención al Cliente de Portic llamando al 93 503 65 10 o enviando un correo a atencioclient@portic.net.

#### <span id="page-32-3"></span>**¿Qué hago si un transportista con el que trabajo no se encuentra en la base de datos?**

Envíe un correo a altes@portic.net con los siguientes datos de la empresa transportista: Nombre, NIF, persona de contacto, dirección postal y dirección de correo electrónico.

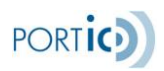

## <span id="page-33-0"></span>**GLOSARIO**

- EDI Intercambio Electrónico de Datos (en inglés *Electronic Data Interchange*).
- ETA Fecha estimada de llegada (en inglés Estimated Time of Arrival).
- ETD Fecha estimada de salida (en inglés Estimated Time of Departure).
- ESMT Entrada y Salida de Mercancías por vía Terrestre.
- RAM Memoria de Acceso Aleatorio (en inglés Random Access Memory).